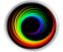

## Configuring SHOWCASE® Premier or Workstation For Local Image Center Access

Use this guide to configure ShowCase Premier or Workstation to access an Image Center over a Local Area Network (100T or better). For slower networks and VPN access, use the **Configure ShowCase For Remote Image Center Access** guide.

## **Before You Start**

- Make sure your ShowCase Image Center is installed and running, and has a User Account configured to access Image Directories.
- Check your firewall configuration. (See the Image Center Configuration Guide)
- Make sure that ShowCase is installed and licensed on your PC.

## **Configure ShowCase**

- 1. Launch ShowCase
- 2. From the Edit Menu, select ShowCase Settings...
- 3. Click the **Image Centers** tab
- 4. Click the Add button. A new local Image Center will be created named "New Image Center":

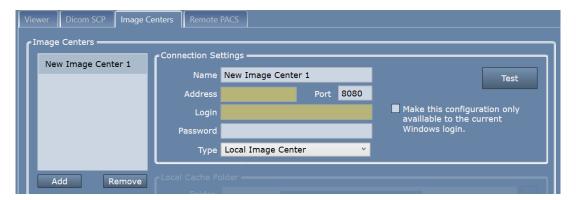

- 5. Enter a name for your Image Center in the **Name** field. It can be any name that is helpful to you.
- 6. Enter the Image Center machine's IP address in the **Address** field. You may need to get this from your IT professional.
- 7. Enter the communication Port. This must match the Image Center's Image Access Port (default is 8080).
- 8. Enter the Windows User Account User Name and Password registered on the Image Center PC.
- 9. Make sure the Local Image Center option is selected from the dropdown at the bottom.

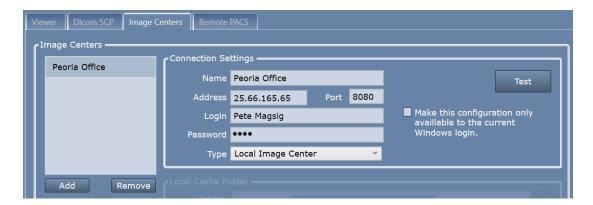

10. Click the **Test** button to see if ShowCase can contact the Image Center. A report appears to let you know if the test was successful:

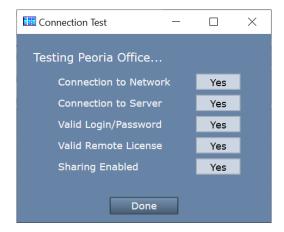

If any of the tests fail, see the next section for tips on troubleshooting.

## **Troubleshooting**

For most networking problems you will need assistance from your IT group to resolve the issues. Here are common reasons for communication failures.

Connection to Network failed - means that ShowCase cannot find the Image Center computer on the network

- Is the Image Center computer up and running?
- Is the IP address for the Image Center correct?
- Can the computers find each other on the network outside of ShowCase? (Can you ping the computer?)

Connection to Server failed - means that the ShowCase software cannot talk to the Image Center software

- Is Port set to the Image Center's Image Access Port (default is 8080)?
- Is the firewall on the Image Center computer open to the Image Center's Image Access Port?
- Is the Image Center licensed and running? Go to the Image Center computer and check the Image Center Console-- Are there any errors displayed?

Valid User Name/Password failed – means either the User Name or Password or both are not recognized by the Image Center.

- Has the User been added to the Image Center?
- Is the user name entered for Login exactly the same as in Image Center?
- Did you type the password correctly?

Valid Remote License failed – means the Image Center does not appear to be licensed.

Does the Image Center have a valid license? Go to the Image Center computer and check the Image Center Console-- Are there any errors displayed?

Sharing Enabled failed – means a problem was encountered accessing the image directories

- Are the Image Directories that this User is configured to access properly shared on the Image Center computer? (Does the 'Everyone' user have Read access?)
- Does this computer need Windows Credentials to access the Image Center computer shares? If so...
  - Open the Credentials Manager in Windows
  - Click Add a Windows Credential
  - o Enter the Address specified in the configuration screen shown above
  - o Enter a User name and Password with permissions to access the Image Center computer

**Note**: Sharing issues and Credentials should be resolved by your IT group. These issues relate to the security policies of your organization. There are many ways to share folders across a network and your IT group can set this up for you.

SHOWCASE® is a registered trademark of Trillium Technology, Inc.